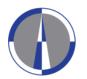

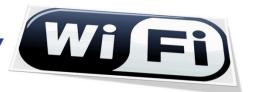

User Guide for the Configuration and Access to eduroam wireless network for Windows 7 operating systems

1. Click on the "Network Connections" icon (Fig.1.1) or "Wireless Network Connections" icon (Fig.1.2) located at the right side of your computer's taskbar and then click on the "Open Network and Sharing Center" option

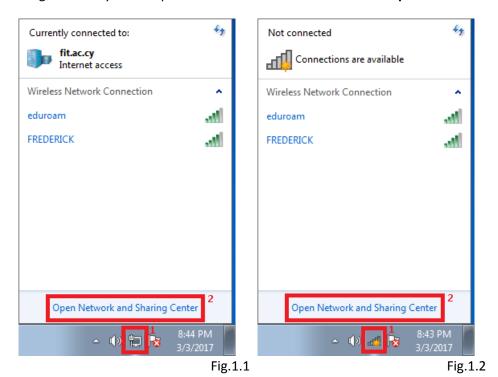

2. Click on the "Manage wireless networks" located at the left side on the next window

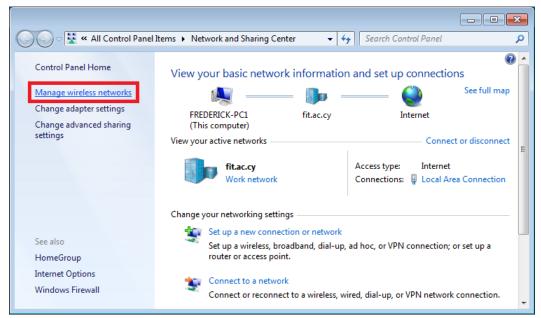

Fig.2.1

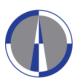

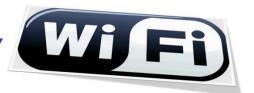

3. If the "eduroam" network is NOT shown proceed to step 4, otherwise click on the "eduroam" network then click on the "Remove" button and click "Yes" to confirm it

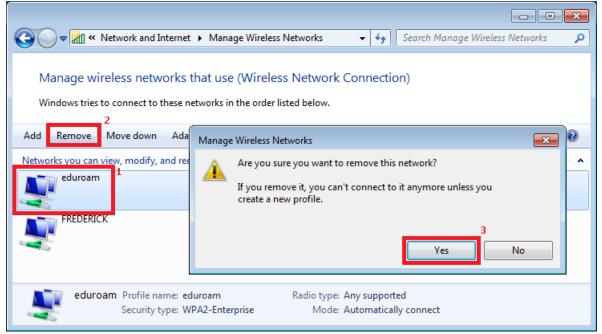

Fig.3.1

4. Click on the "Add" button to create the eduroam network profile

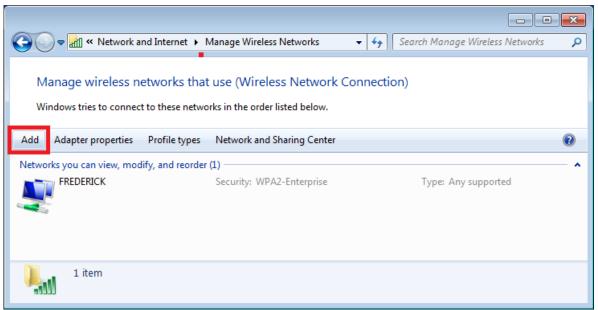

Fig.4.1

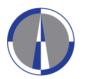

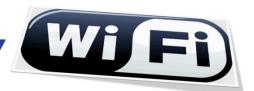

5. Click on the "Manually create a network profile" option from the next window

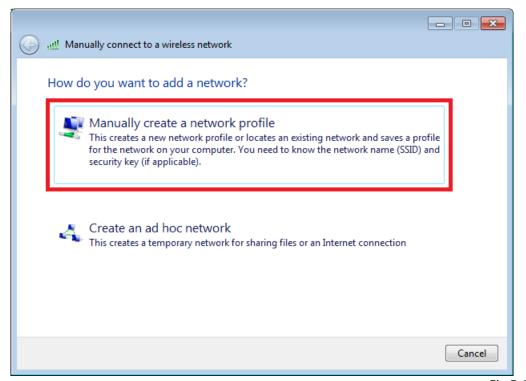

Fig.5.1

**6.** Complete the following fields on the next window and click on the "Next" button:

| Manually connec                                                                 | t to a wireless network                                                                                                    |                                                                            |
|---------------------------------------------------------------------------------|----------------------------------------------------------------------------------------------------|----------------------------------------------------------------------------|
| Network name:  Security type:  Encryption type:  Security Key:  Start this conn | n for the wireless network you want to add  eduroam  WPA2-Enterprise  AES  Hide characters  ection automatically if the network is not broadcasting u select this option, your computer's privacy might be at risk. | Network name: eduroam  Security type: WPA2-Enterprise Encryption type: AES |
|                                                                                 | Next Cancel                                                                                                    |                                                                            |

Fig.6.1

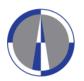

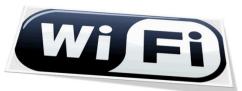

7. Click on the "Change connection settings" option to configure the network settings

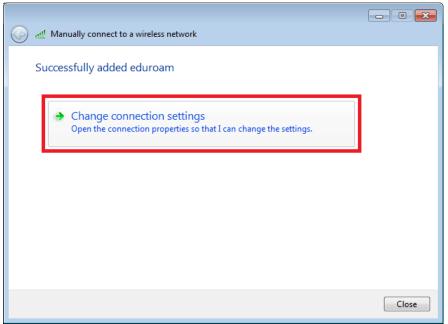

Fig.7.1

**8.** Go to the "Security" tab, make sure that all fields are completed as shown in the following image, and then click on the "Settings" button

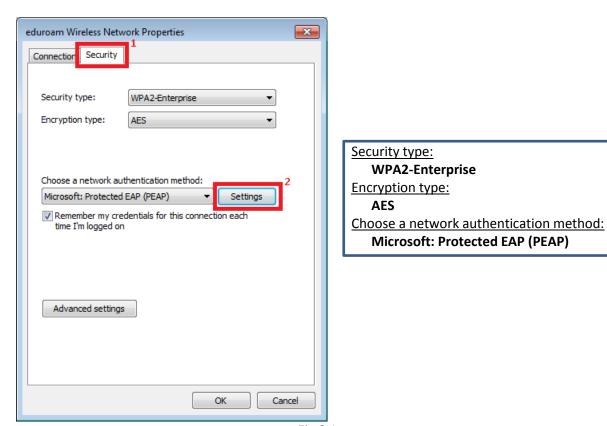

Fig.8.1

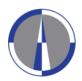

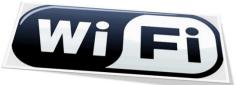

9. Un-check the option "Validate server certificate" on the next window, choose "Secured password (EAP-MSCHAP v2)" on the "Select Authentication Method" field, and then click on the "Configure" button

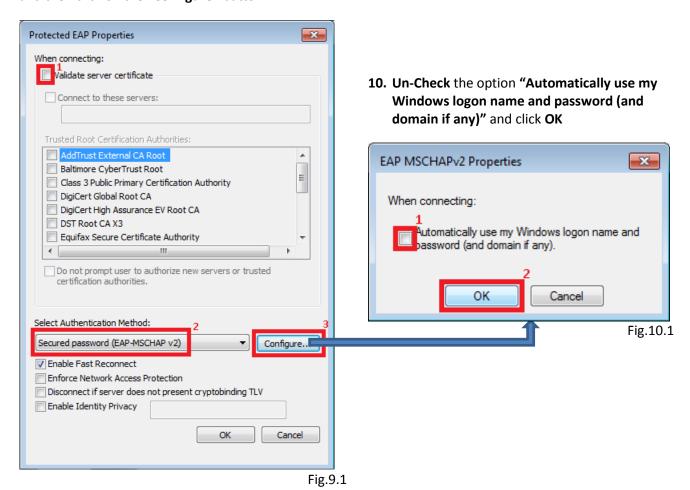

11. Click **OK** button to close the "Protected EAP Properties" (Fig.11.1) window.

The "eduroam Wireless Network Properties" (Fig.11.2) window SHOULD remain open.

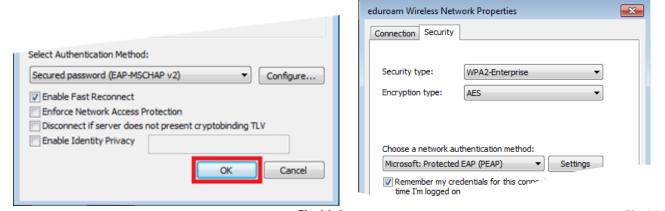

Fig.11.1 Fig.11.2

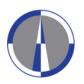

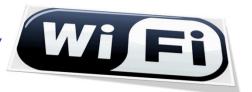

12. Click on the "Advanced settings" button from the "eduroam Wireless Network Properties" window

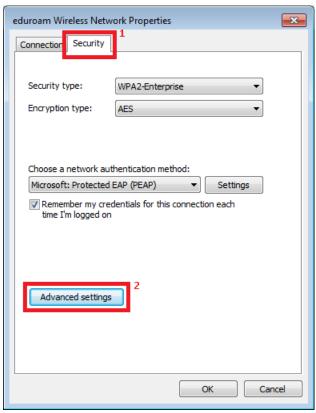

Fig.12.1

**13.** Check the "Specify authentication mode" option, select "User authentication" from the drop-down list, and then click on the "Save credentials" button for saving your username@fit.ac.cy and password

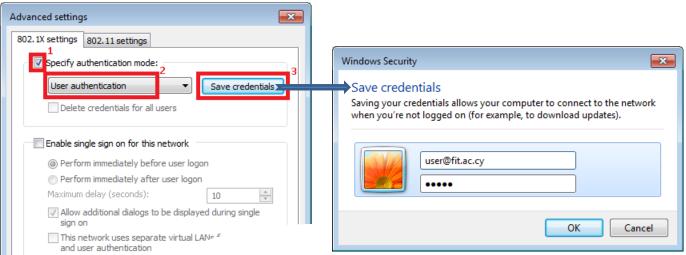

Fig.13.2

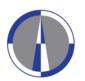

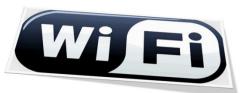

**14.** Click on the **OK** button for closing the "Advanced settings" (Fig.14.1) window, then click on the **OK** button for closing the "eduroam Wireless Network Properties" (Fig.14.2) window, and then click on the "Close" button for closing the "Successfully added eduroam" (Fig.14.3) window

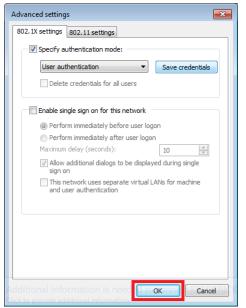

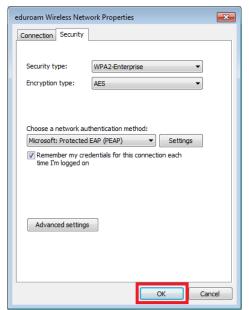

Fig.14.1

Fig.14.2

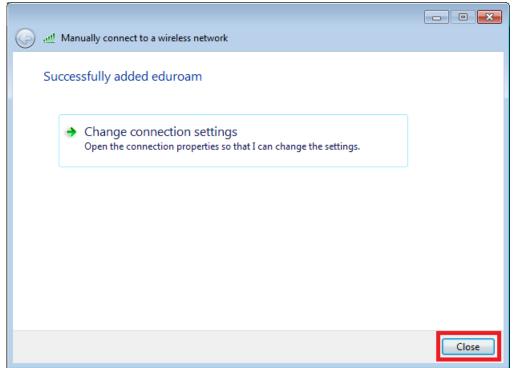

Fig.14.3

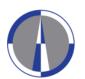

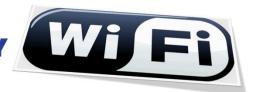

**15.** The connection will begin automatically and you can view information on which network you are connected by clicking on the **"Network Connections" icon** located at the right side of your computer's taskbar

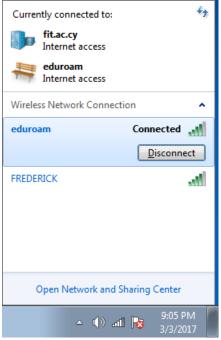

Fig.15.1

**16.** In case the connection fails to start automatically, click on the **"Network Connections" icon** located at the right side of your computer's taskbar, select **"eduroam"** from the list of available networks and click on the **"Connect"** button

Please note, that you **may** have to restart your computer for the changes to take effect

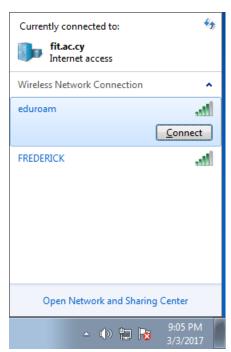

Fig.16.1